# 通過AnyConnect 4.x和AMP Enabler安裝和配置 AMP模組

## 目錄

簡介 必要條件 需求 採用元件 通過ASA的AMP啟用程式的AnyConnect部署 第1步:配置AnyConnect AMP啟用程式客戶端配置檔案 第2步:編輯組策略下載AnyConnect AMP啟用程式 步驟3:下載FireAMP策略 第4步:下載網路安全客戶端配置檔案 第5步:使用AnyConnect連線並驗證模組的安裝 第6步:啟動VPN連線安裝AMP啟用程式和AMP聯結器 第7步:檢查AnyConnect並驗證是否已安裝所有裝置 第8步:使用殭屍PDF檔案中包含的Eicar字串進行測試 第9步:部署摘要 步驟10:執行緒檢測驗證 其他資訊 相關資訊

## 簡介

本文逐步完成使用AnyConnect安裝高級惡意軟體防護(AMP)聯結器的步驟。

AnyConnect AMP啟用程式用作部署面向終端的AMP的媒介。它本身沒有任何能力判定檔案的處置 情況。它將面向終端的AMP軟體從ASA推送到終端。安裝AMP後,它會使用雲容量檢查檔案性質。 進一步的AMP服務可以將檔案提交到名為ThreatGrid的動態分析中,以便對未知檔案行為進行評分 。如果符合某些專案,這些檔案可能被認定為惡意檔案。這在零日攻擊中非常有用。

## 必要條件

## 需求

- AnvConnect安全行動化使用者端版本4.x
- FireAMP/AMP端點版
- 自適應安全裝置管理器(ASDM)版本7.3.2或更高版本

## 採用元件

本文中的資訊係根據以下軟體和硬體版本:

- 採用軟體版本9.5.1的調適型安全裝置(ASA)5525
- Microsoft Windows 7 Professional 64位版AnyConnect安全00096動客戶端4.2.1
- ASDM版本7.5.1(12)

## 通過ASA的AMP啟用程式的AnyConnect部署

設定中涉及的步驟如下:

- 配置AnyConnect AMP Enabler客戶端配置檔案。
- 編輯AnyConnect VPN組策略並下載AMP啟用程式服務配置檔案。
- **登入到AMP儀表板以獲取聯結器URL下載連結。**
- 驗證使用者電腦上的安裝。

### 第1步:配置AnyConnect AMP啟用程式客戶端配置檔案

- 導航到Configuration > Remote Access VPN > Network(Client)Access > AnyConnect Client Profile。
- 新增AMP Enabler Service Profile。

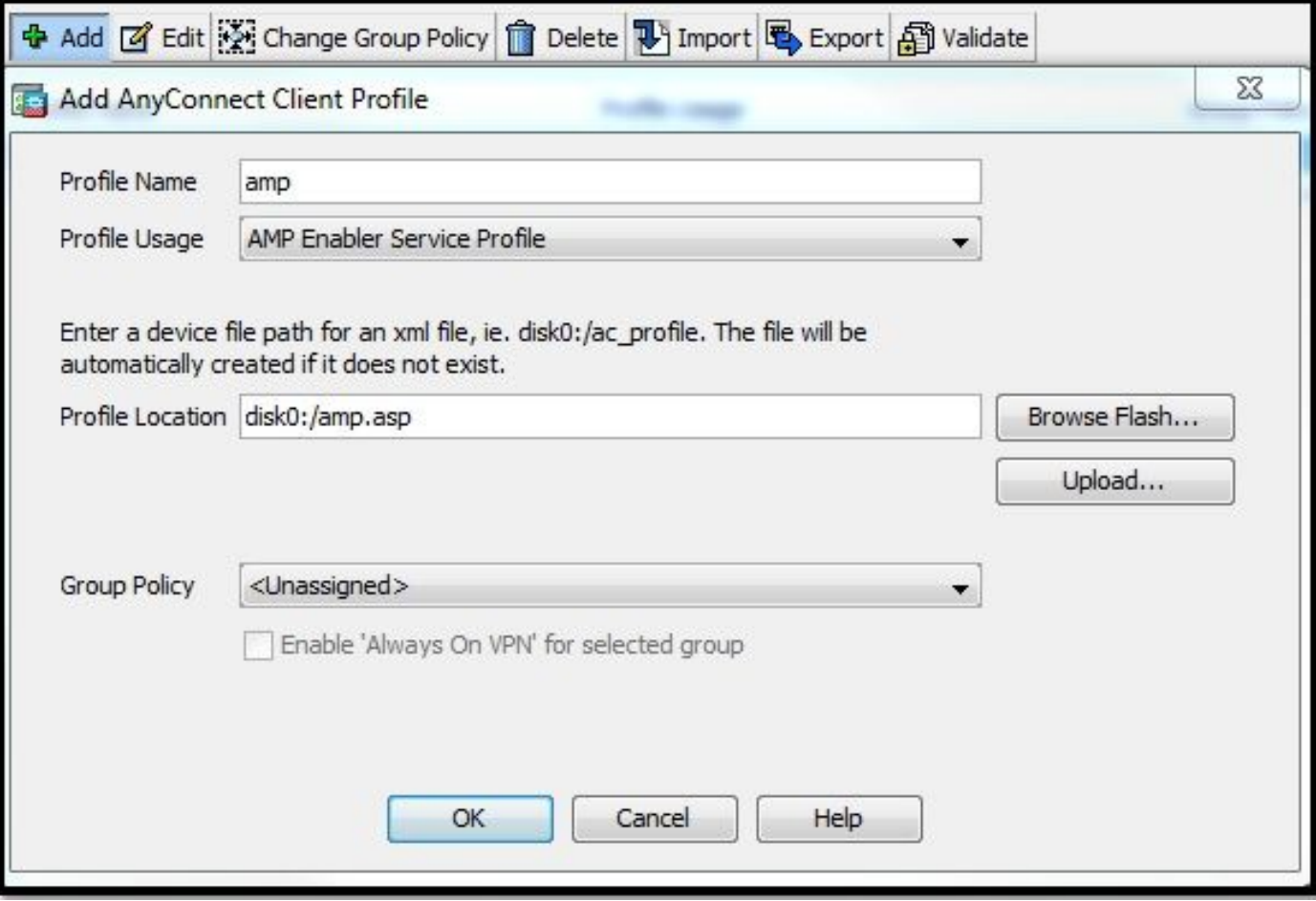

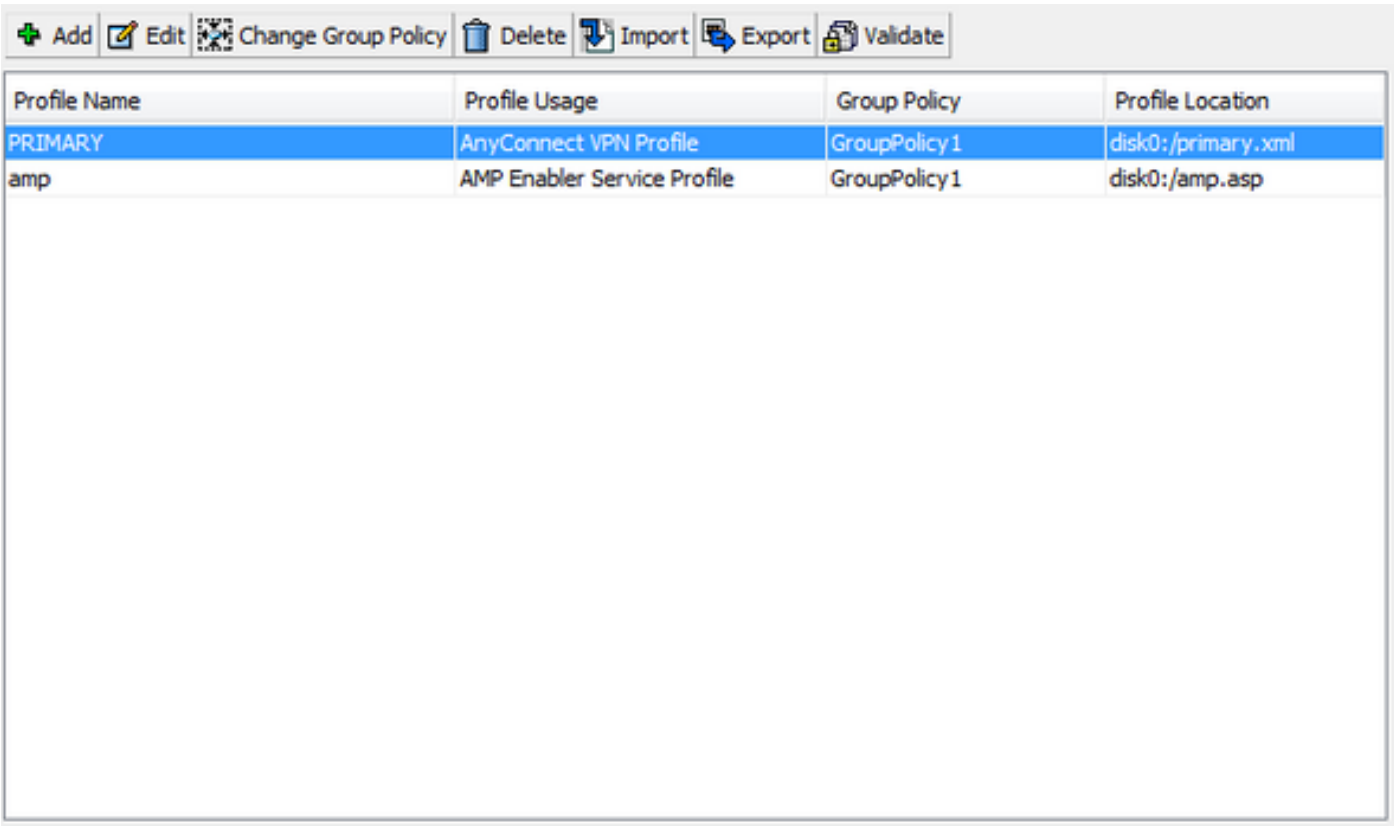

## 第2步:編輯組策略下載AnyConnect AMP啟用程式

- 導航到Configuration > Remove Access VPN > Group Policies > Edit。
- 轉到Advanced > AnyConnect Client > Optional Client Modules to Download。
- 選擇AnyConnect AMP Enabler。

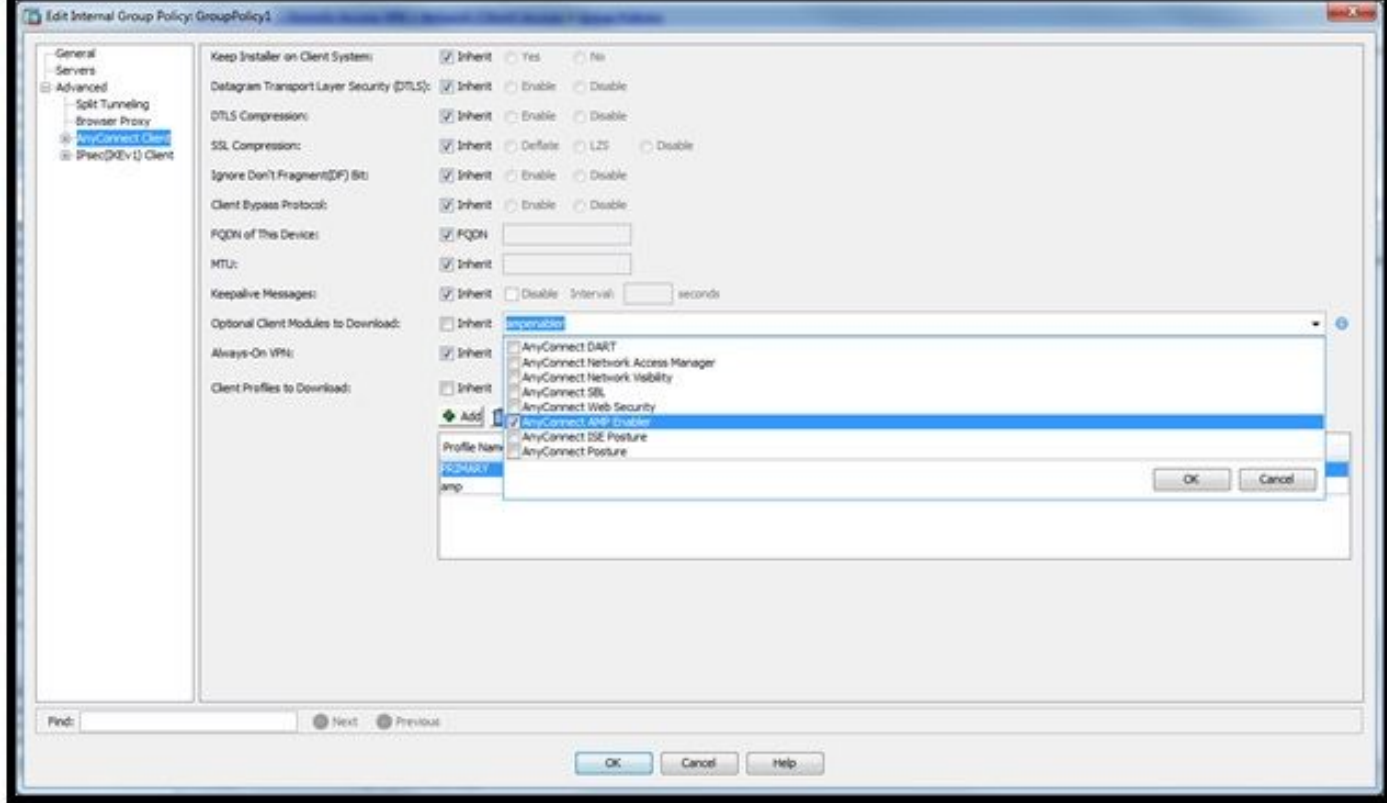

步驟3:下載FireAMP策略

附註:繼續之前,請檢查系統是否滿足終端AMP Windows聯結器的要求。

#### 面向終端的AMP Windows聯結器的系統要求

這些是基於Windows作業系統的FireAMP聯結器的最低系統要求。FireAMP聯結器支援這些作業系 統的32位和64位版本。最新的AMP文檔可在AMP部署[中找到](https://docs.amp.cisco.com/en/A4E/AMP%20for%20Endpoints%20Deployment%20Strategy.pdf)

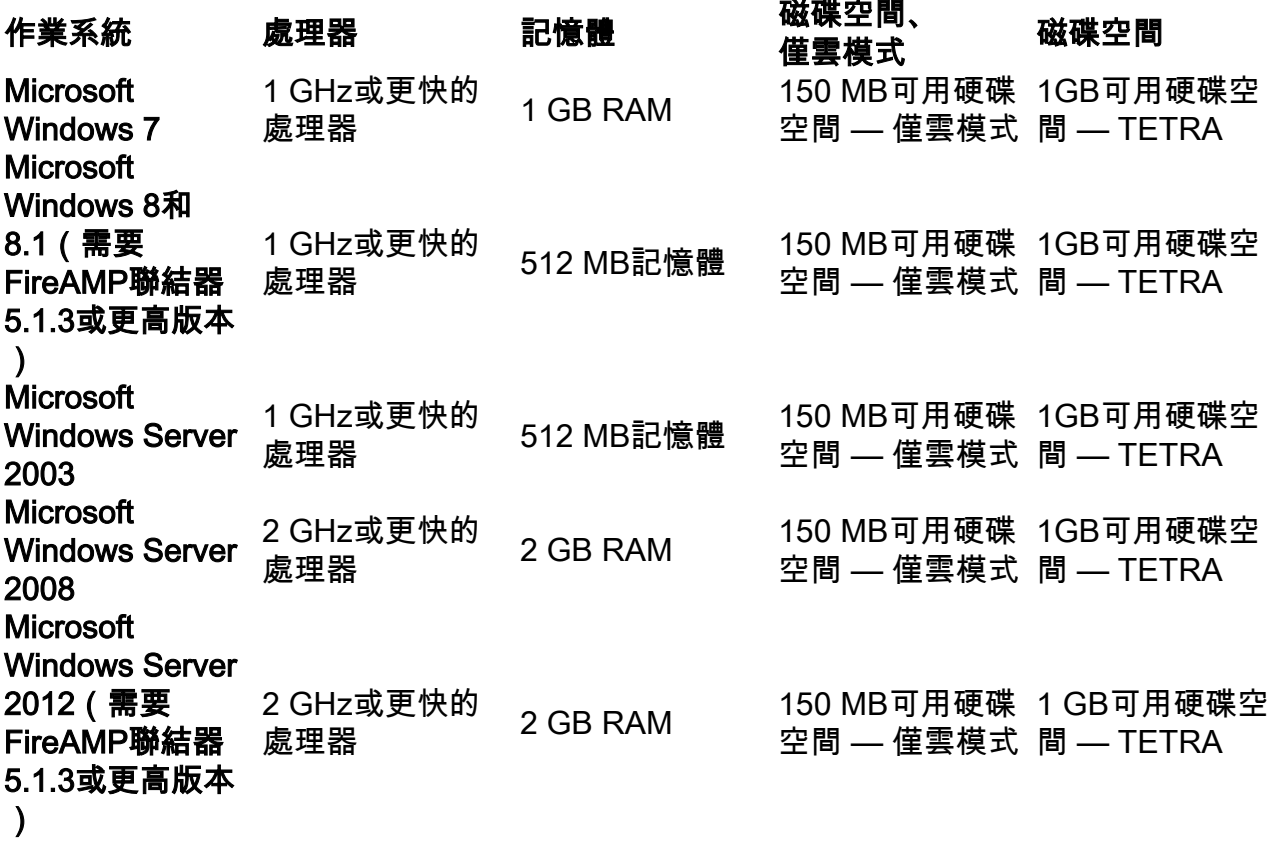

#### 最常見的是將AMP安裝程式放在企業Web伺服器上。

若要下載聯結器,請導覽至管理>下載聯結器。然後依次選擇type和Download FireAMP(Windows、 Android、Mac、Linux)。

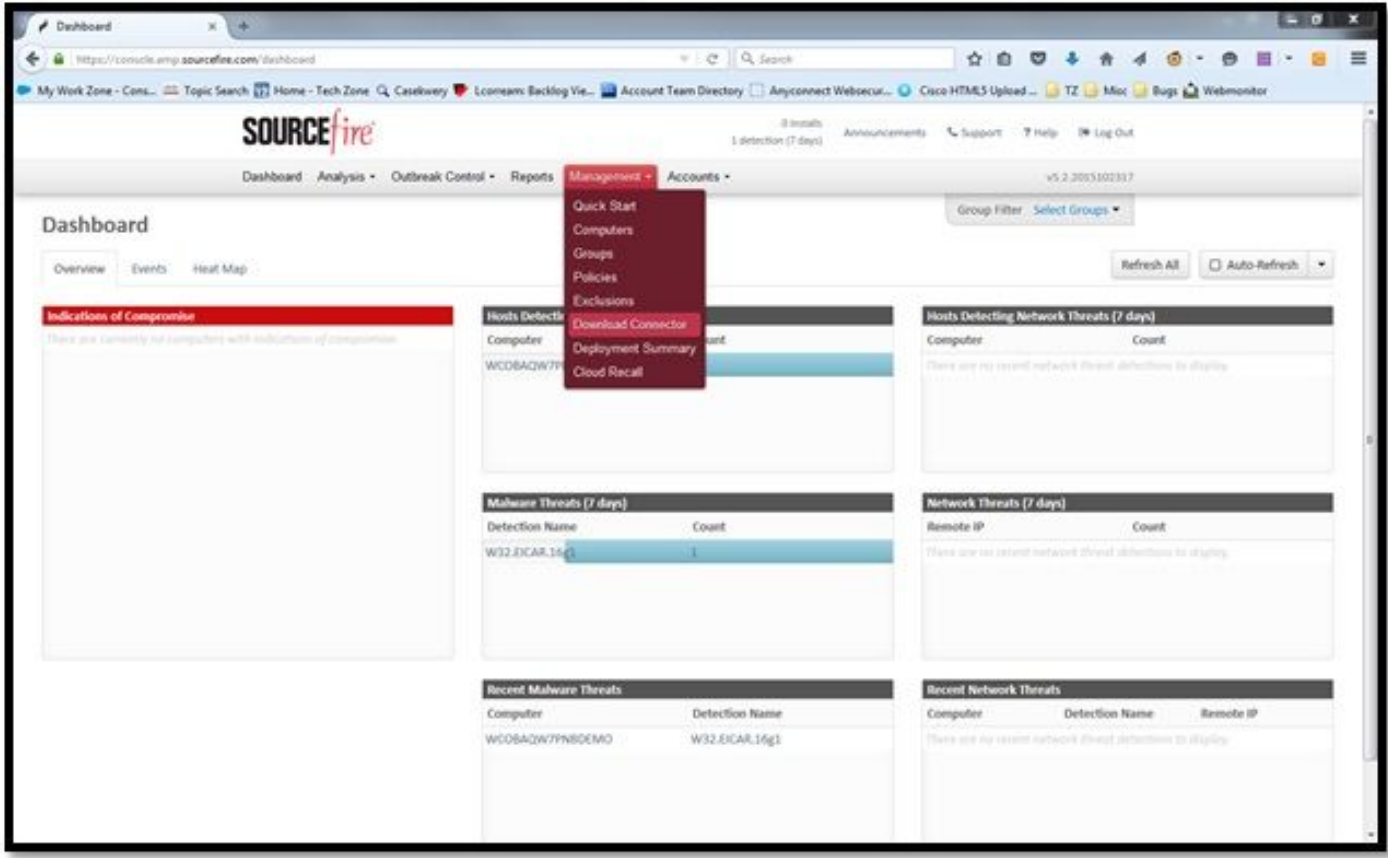

Download Connector頁面允許您下載每種型別的FireAMP聯結器的安裝程式包。此包可以放置在網 路共用上或通過管理軟體分發。

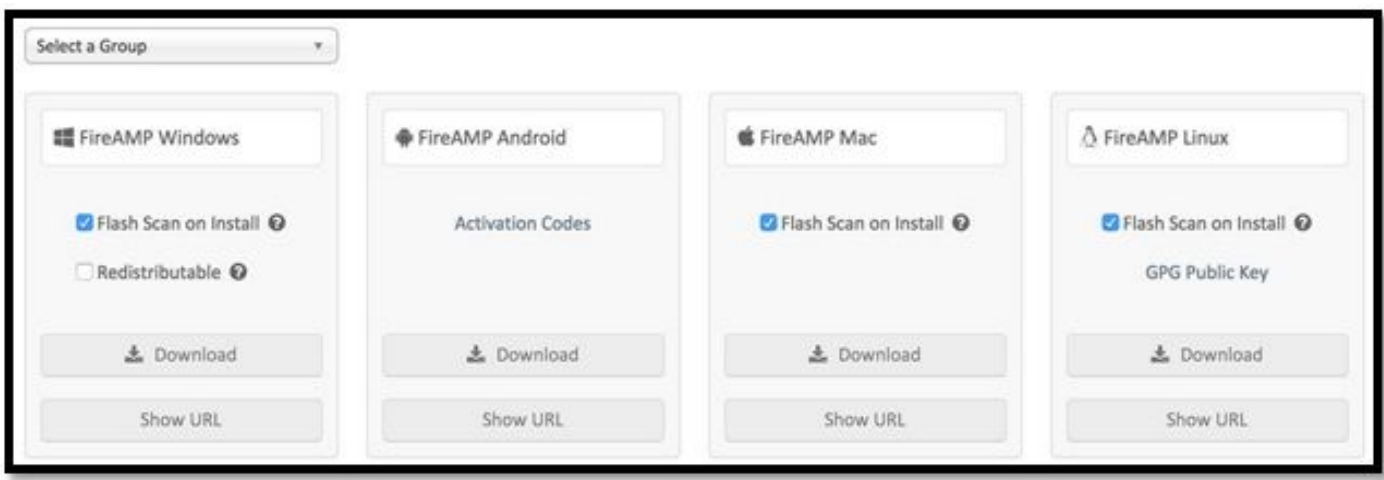

#### 選擇組

- 僅稽核:根據通過每個檔案計算的SHA-256監視系統。此「僅稽核」模式不會隔離惡意軟體 ,但會傳送事件作為警報。
- **保護**:使用隔離惡意檔案保護模式。監視檔案複製和移動。
- 分類:這用於已受感染/感染的電腦上。
- **伺服器:**用於Windows伺服器的安裝套件,其中聯結器的安裝不帶Tetra引擎和DFC驅動程式。 此組根據其名稱為非域控制器伺服器設計。
- **域控制器:**此組的預設策略設定為稽核模式,與伺服器組中一樣。關聯此組中的所有Active Directory伺服器,這意味著聯結器將在Windows域控制器上運行。

AMP具有名為TETRA的功能,該功能是完整的防病毒引擎。此選項是每個策略的可選選項。

- **安裝時進行快閃記憶體掃描:**掃描進程在安裝期間運行。執行速度相對較快,建議只運行一次 。
- **可再分發:**您應下載一個軟體包,其中包含32位和64位安裝程式。而不是載入程式,該載入程 式可以在執行後保持此選項未勾選狀態並下載安裝程式檔案。

附註:您可以建立自己的組並配置與其關聯的策略。其目的是將所有伺服器(例如Active Directory伺服器)置於一個組中,其中策略處於稽核模式。 載入程式和可再發行安裝程式還都包含一個policy.xml檔案,該檔案用作AMP聯結器的配置檔 案。

#### 第4步:下載網路安全客戶端配置檔案

使用AMP安裝程式指定公司Web伺服器或網路共用。這在各公司中最為常用,用於節省頻寬並將受 信任的安裝程式集中到位置。

請確保在端點上可以訪問HTTPS連結並且沒有任何證書錯誤,並且根證書已安裝在電腦儲存中。

返回之前在ASA上建立的AMP配置檔案(步驟1),然後編輯AMP**啟用程式配置檔案**:

- 1. 對於AMP模式, 按一下**安裝AMP啟用程式**單選按鈕。
- 2. 在Windows Installer欄位中,為Web伺服器新增IP,為FireAMP新增檔案。
- 3. Windows選項是可選的。

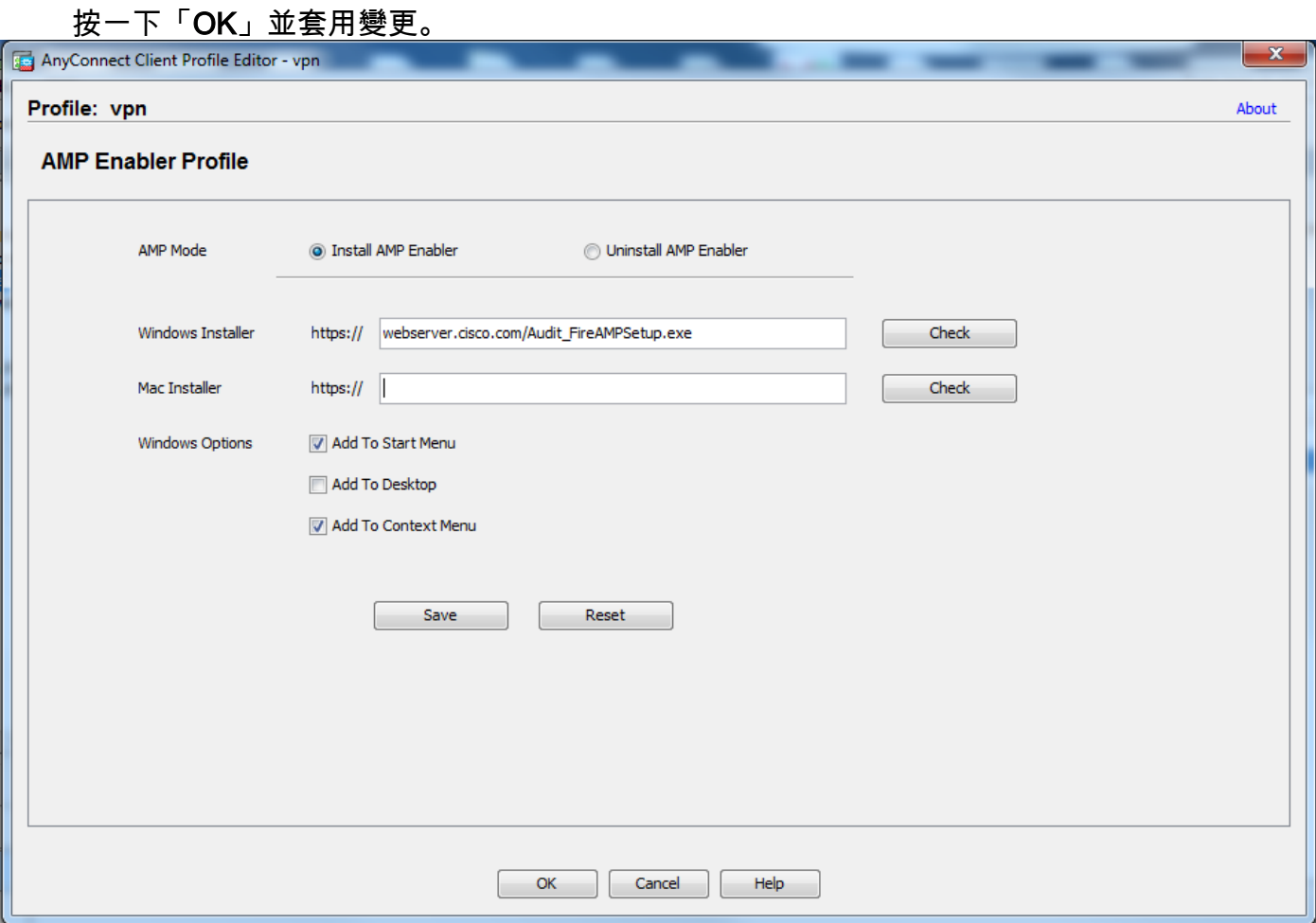

## 第5步:使用AnyConnect連線並驗證模組的安裝

當Anyconnect VPN使用者連線時,ASA會通過VPN推送AnyConnect AMP啟用程式模組。對於已登 入的使用者,建議先註銷,然後重新登入以啟用該功能。

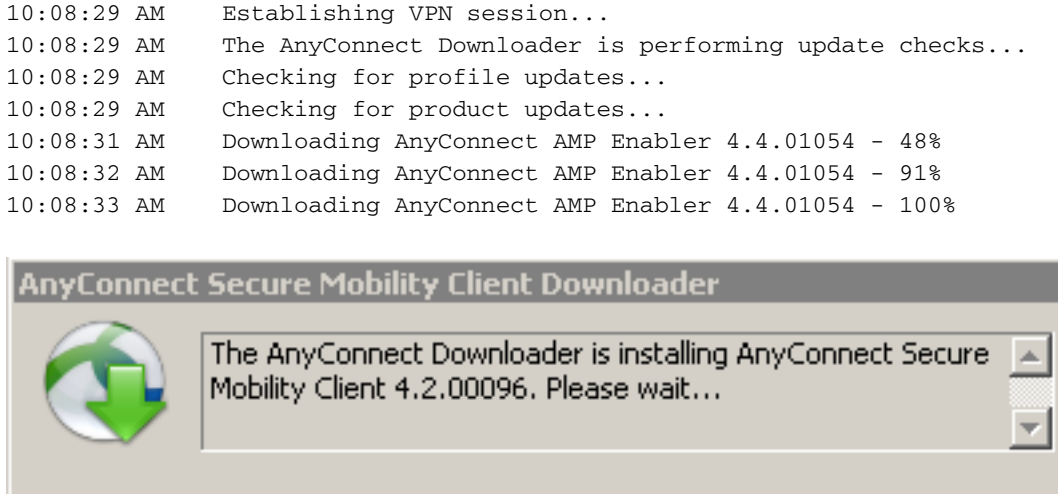

### 第6步:啟動VPN連線安裝AMP啟用程式和AMP聯結器

按下connect按鈕啟動VPN後,下載新的下載模組。這將具有AMP啟用程式,並從之前指定的幾步 中的URL路徑下載AMP包。

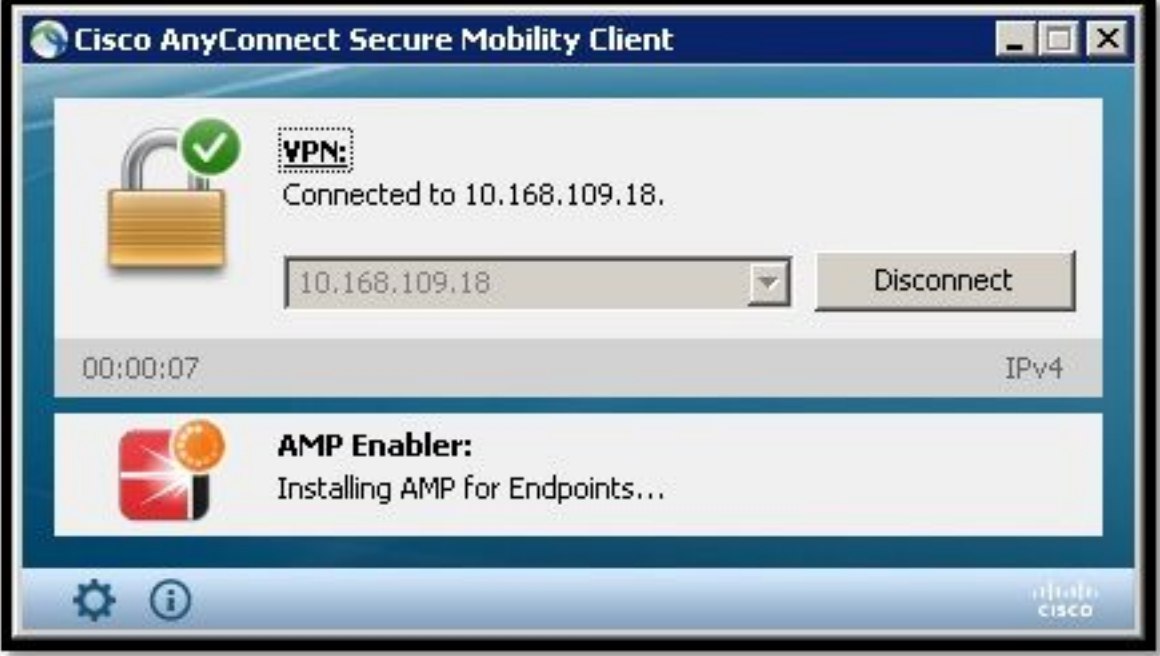

If you look at the event viewer:

AMP enabler install: Date : 04/24/2017 Time : 10:08:34 Type : Information Source : acvpndownloader

Description : Cisco AnyConnect Secure Mobility Client Downloader (2) exiting, version 4.4.01054 , return code 0 [0x00000000]

### 第7步:檢查AnyConnect並驗證是否已安裝所有裝置

連線VPN並安裝Web伺服器配置後,請檢查AnyConnect並驗證是否正確安裝了所有裝置。

在services.msc中,您可以找到名為CiscoAMP\_5.1.3的新服務。在Powershell命令中,我們可以看 到:

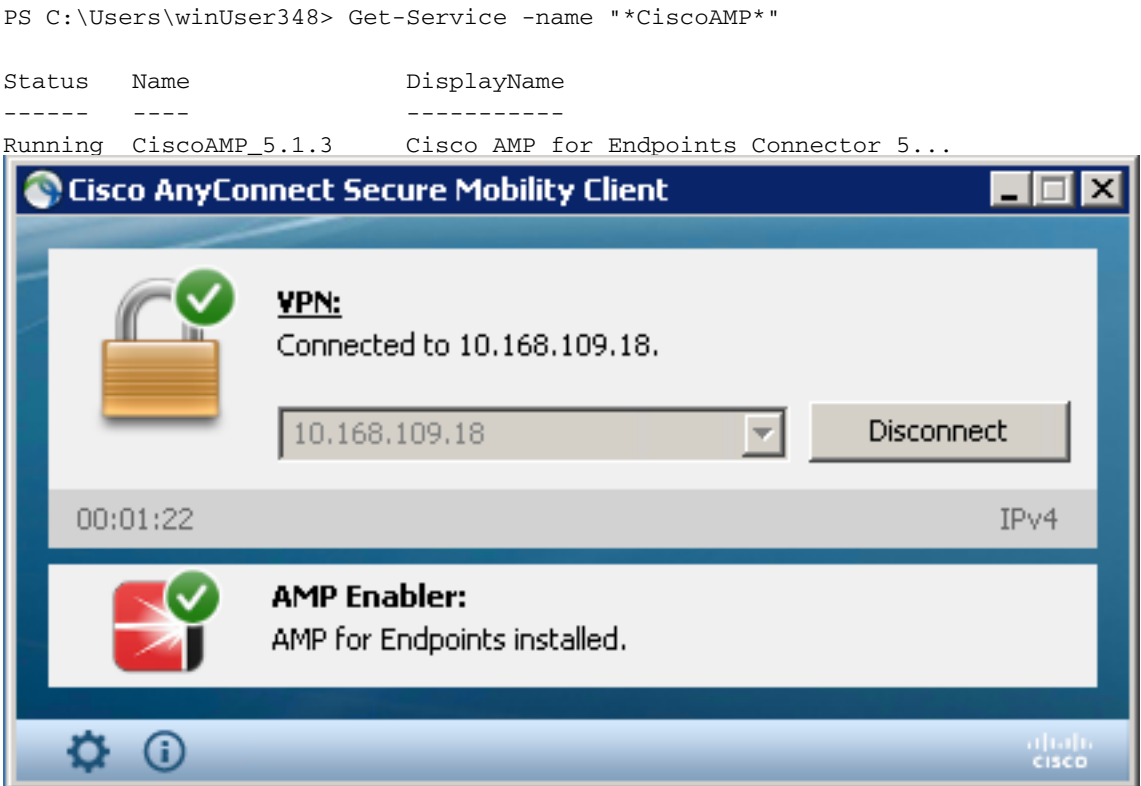

AMP安裝程式將新驅動程式新增到Windows作業系統。您可以使用driverquery命令列出驅動程式。

C:\Windows\System32>driverquery /v | findstr immunet ImmunetProte ImmunetProtectDriver ImmunetProtectDriver File System System Running OK TRUE FA LSE 4,096 69,632 0 3/17/2017 5:04:20 PM \??\C:\WINDOWS\System32\Drivers\immunetprotect.s 8,192 ImmunetSelfP ImmunetSelfProtectDriv ImmunetSelfProtectDriv File System System Running OK TRUE FA LSE 4,096 28,672 0 3/17/2017 5:04:08 PM \??\C:\WINDOWS\System32\Drivers\immunetselfprote 8,192

### 第8步:使用殭屍PDF檔案中包含的Eicar字串進行測試

在測試電腦中使用殭屍PDF檔案中包含的Eicar字串進行測試,以驗證是否已隔離惡意檔案。

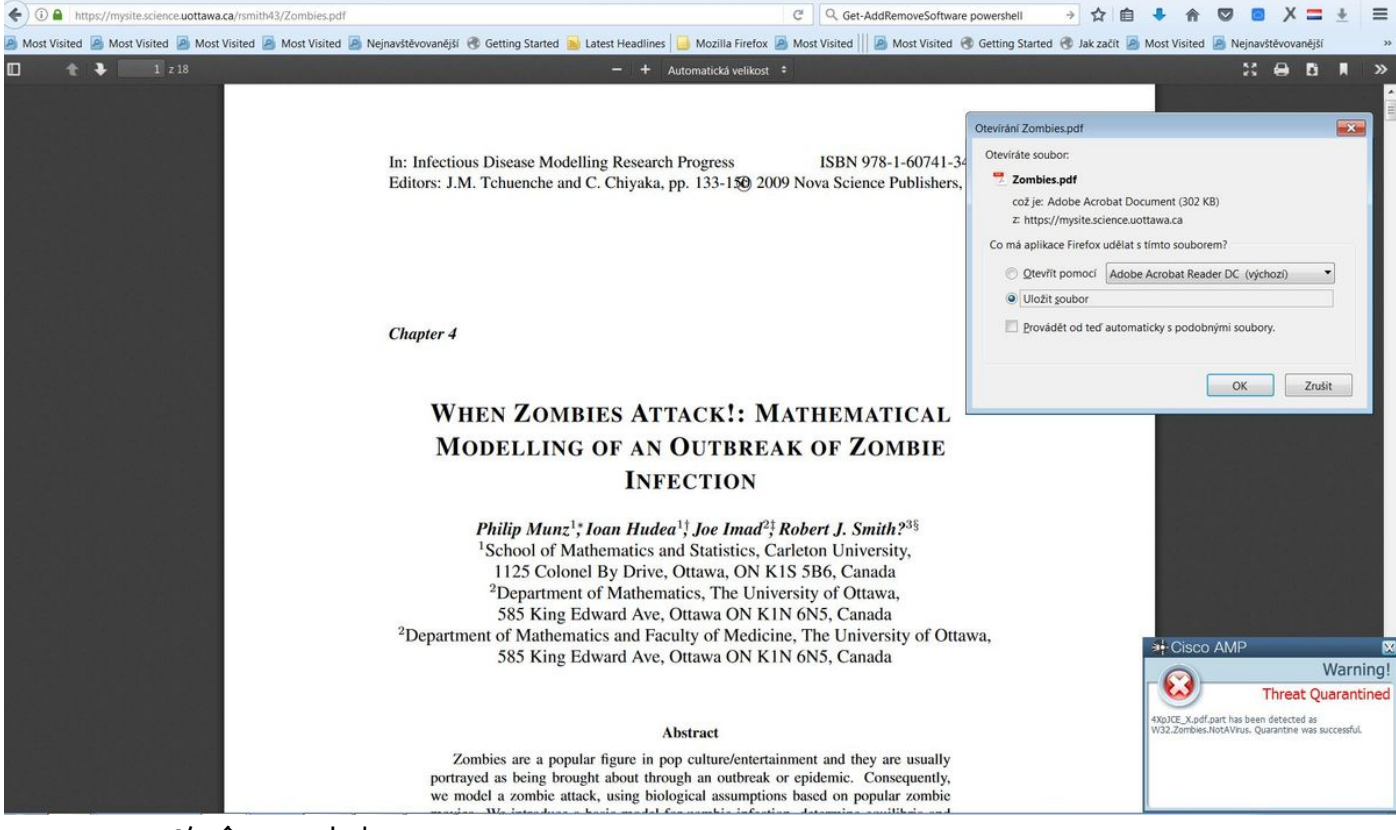

Zombies.pdf包含Eicar字串

## 第9步:部署摘要

此頁顯示成功和失敗的FireAMP聯結器安裝以及當前正在進行的安裝清單。您可以轉到**管理>部署摘** 要。

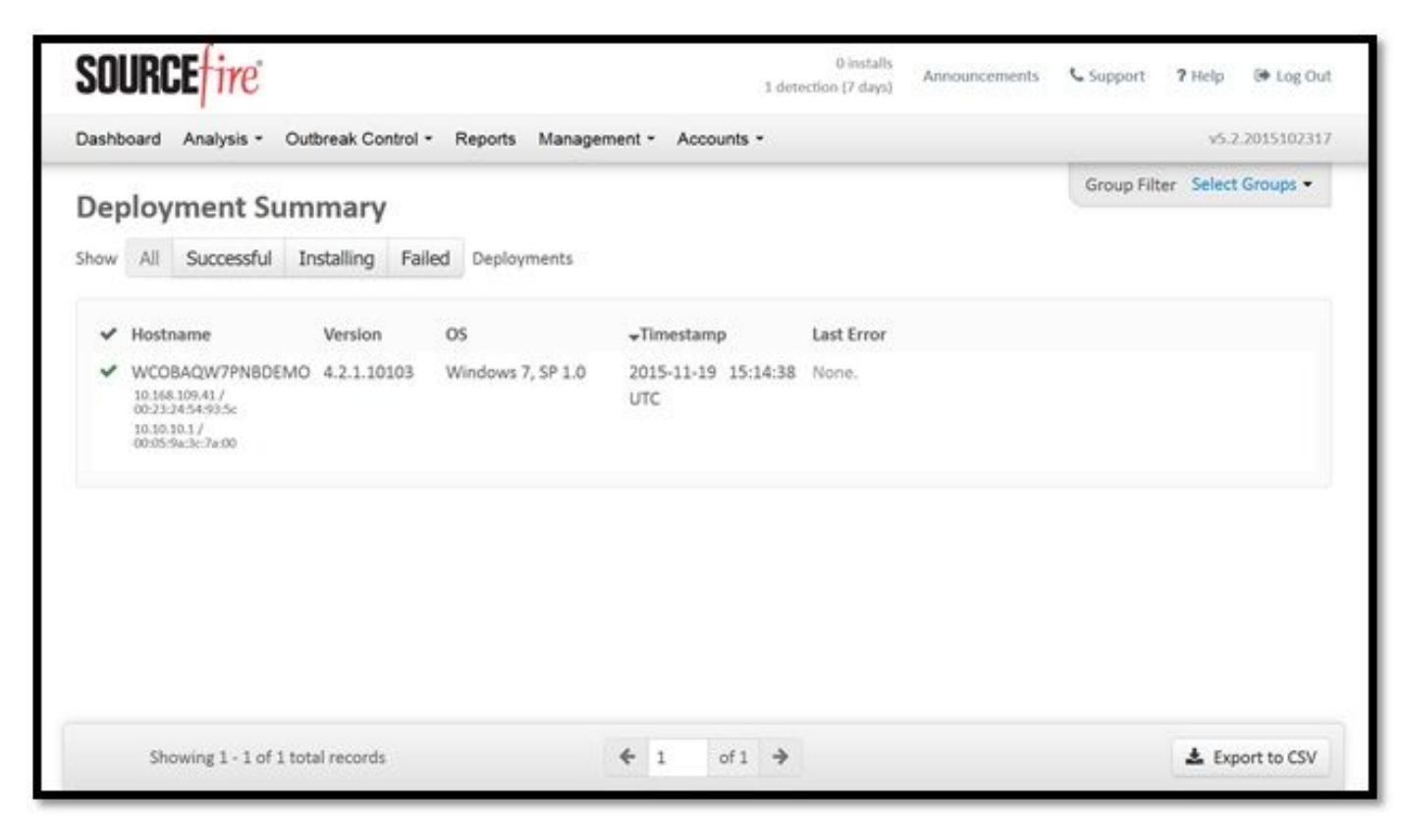

## 步驟10:執行緒檢測驗證

### Zombies.pdf觸發隔離事件,傳送到AMP控制面板。

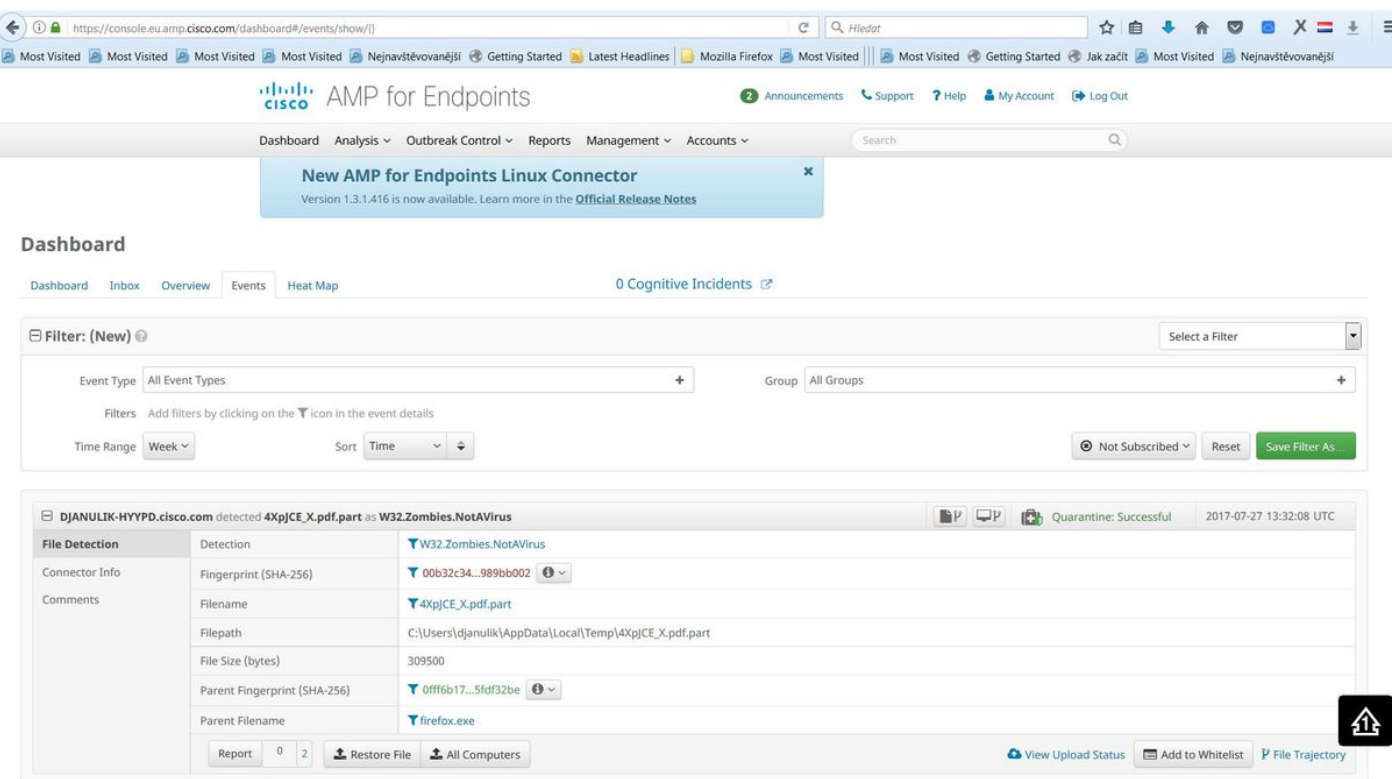

隔離事件

## 其他資訊

要獲取AMP帳戶,您可以註冊ATS大學。這為您提供了實驗室中的AMP功能的概述。

## 相關資訊

- [配置AMP啟用程式](/content/en/us/td/docs/security/vpn_client/anyconnect/anyconnect42/b_AnyConnect_Administrator_Guide_4-2/configure-amp-enabler.html)
- [技術支援與文件 Cisco Systems](https://www.cisco.com/c/zh_tw/support/index.html)